Microsoft System Center Operations Manager および Microsoft System Center Essentials 向け Dell EqualLogic Storage Management Pack Suite バージ ョン 5.0

インストールガイド

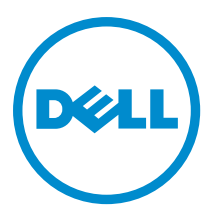

# <span id="page-1-0"></span>メモ、注意、警告 ■ メモ: コンピュータを使いやすくするための重要な情報を説明しています。 注意: ハードウェアの損傷やデータの損失の可能性を示し、その問題を回避するための方法を説明してい ます。 警告: 物的損害、けが、または死亡の原因となる可能性があることを示しています。

#### **©** 2012 Dell Inc.

本書に使用されている商標: Dell™、Dell のロゴ、Dell Boomi™、Dell Precision™、OptiPlex™、Latitude™、PowerEdge™、PowerVault™、 PowerConnect™、OpenManage™、EqualLogic™、Compellent™、KACE™、FlexAddress™、Force10™ および Vostro™ は Dell Inc. の商標で す。Intel®、Pentium®、Xeon®、Core® および Celeron® は米国およびその他の国における Intel Corporation の登録商標です。 AMD® は Advanced Micro Devices, Inc. の登録商標、AMD Opteron™、AMD Phenom™ および AMD Sempron™ は同社の商標です。 Microsoft®、Windows®、Windows Server®、Internet Explorer®、MS-DOS®、Windows Vista® および Active Directory® は米国お よび/またはその他の国における Microsoft Corporation の商標または登録商標です。Red Hat® および Red Hat® Enterprise Linux ®は米国および / またはその他の国における Red Hat, Inc. の登録商標です。Novell® および SUSE® は米国およ びその他の国における Novell, Inc. の登録商標です。Oracle® は Oracle Corporation またはその関連会社、もしくはその両者の 登録商標です。Citrix®、Xen®、XenServer® および XenMotion® は米国および / またはその他の国における Citrix Systems, Inc. の登録商標または商標です。VMware®、Virtual SMP®、vMotion®、vCenter® および vSphere® は米国またはその他の国におけ る VMware, Inc. の登録商標または商標です。IBM® は International Business Machines Corporation の登録商標です。

2012 - 12

Rev. A00

# 目次

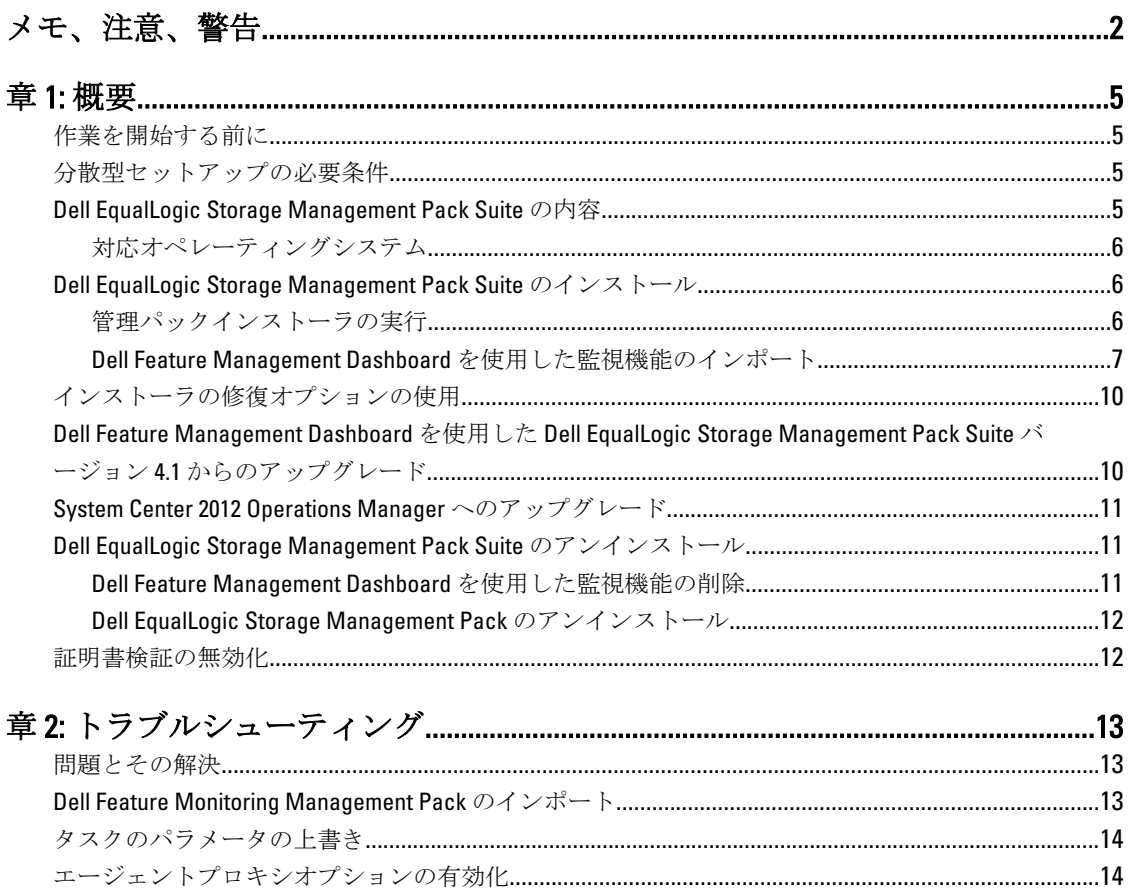

<span id="page-4-0"></span>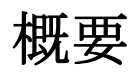

本ガイドには、Microsoft System Center 2012 Operations Manager、 System Center Operations Manager 2007 R2、お よび System Center Essentials (SCE) 2010 向け Dell EqualLogic Storage Management Pack Suite バージョン 5.0 をイ ンストールする方法が記載されています。

メモ: 特に指定のない限り、本ガイドにおける OpsMgr という呼称は、すべて System Center 2012 Operations Ø Manager、System Center Operations Manager 2007 R2、および System Center Essentials 2010 を指します。

# 作業を開始する前に

管理サーバーに Dell EqualLogic Storage Management Pack Suite バージョン 5.0 をインストールするには、以下が 使用可能であることを確認します。

- System Center 2012 Operations Manager、System Center Operations Manager 2007 R2、または System Center Essentials 2010。
- 製品をインストールして Dell EqualLogic Storage Management Pack をインポートするための、管理サー バー上の Administrator アクセス権。
- Microsoft .NET version 3.5 以降。
- OpsMgr コマンドシェル。
- Windows PowerShell 2.0。
- Internet Explorer 9.0 をインストールした OpsMgr 2007 R2 を実行しているシステムでは、Cumulative Update 5 for System Center Operations Manager 2007 R2 をインストールします。詳細に関しては、 support.microsoft.com/kb/2495674 を参照してください。

# 分散型セットアップの必要条件

分散型セットアップで Dell EqualLogic Storage Management Pack Suite バージョン 5.0 をインストールするには、 次の手順を実行します。

- OpsMgr 2007 R2 が実行されている状態で、Dell EqualLogic デバイスを監視するために使用されるすべて の管理サーバーでインストーラを実行します。
- OpsMgr 2012 以降が実行されている状態で、次を行います。
	- Dell EqualLogic デバイスを監視するためのリソースプールを指定します。
	- リソースプールの一部であるすべての管理サーバーでインストーラを実行します。
- すべての管理サーバーでエージェントプロキシオプションが有効になっていることを確認します。 詳細に関しては、「[エージェントプロキシオプションの有効化」](#page-13-0)を参照してください。

### Dell EqualLogic Storage Management Pack Suite の内容

Dell EqualLogic Storage Management Pack Suite は、次のファイルを含む自己解凍式実行ファイル Dell\_EqualLogic\_Storage\_Management\_Pack\_Suite\_v5.0\_A00.exe に収められています。

• Dell\_EqualLogic\_Storage\_Management\_Pack\_Suite\_x86\_x64.exe — Dell EqualLogic Storage Management Pack Suite をインストールするためのインストーラ。

1

- <span id="page-5-0"></span>• DellMPv50\_EqualLogicMP\_Readme.txt — Dell EqualLogic Storage Management Pack Suite の readme ファイ ル。
- DellMPv50\_EqualLogic\_IG.PDF Dell EqualLogic Storage Management Pack Suite をインストールするため のガイド。

この自己解凍形式実行ファイルは、support.dell.com で入手可能です。

#### 対応オペレーティングシステム

対応オペレーティングシステム:

- System Center 2012 Operations Manager については、technet.microsoft.com/en-us/library/jj656649.aspx を参 照してください。
- System Center Operations Manager 2007 R2 については、technet.microsoft.com/en-us/library/bb309428.aspx を参照してください。
- System Center Essentials 2010 については、technet.microsoft.com/en-us/library/bb422876.aspx を参照してく ださい。

### Dell EqualLogic Storage Management Pack Suite のインストール

Dell EqualLogic Storage 管理パックをインストールして有効化するには、次の手順を実行します。

- 1. 管理パックインストーラを実行して管理パックを解凍し、DellDeviceHelper.dll ファイルを登録します。 詳細に関しては、「Management Pack インストーラの実行」を参照してください。
- 2. Dell Feature Monitoring Dashboard を使用して、サポートされている監視機能を有効にします。 詳細に関しては、「[Dell Feature Management Dashboard](#page-6-0) を使用した監視機能のインポート」を参照してく ださい。

メモ: Dell EqualLogic Storage Management Pack Suite インストールの修復(必要な場合)のため、インスト ーラは保持しておいてください。

#### 管理パックインストーラの実行

- 1. dell.com/support/drivers にアクセスします。
- 2. お使いの Dell EqualLogic デバイスのサービスタグを入力するか、お使いの Dell EqualLogic デバイスを参照 して選択します。
- 3. お使いのオペレーティングシステムを選択して、ドライバとダウンロードの検索をクリックします。
- 4. カテゴリフィールドで、システム管理を選択します。
- 5. 自己解凍形式実行ファイル Dell\_Equallogic\_Storage\_Management\_Pack\_Suite\_v5.0\_Axx.exe(xxは Dell EqualLogic Storage Management Pack のリリース番号)をダウンロードします。
- 6. 自己解凍形式実行ファイルを実行し、パスを指定して内容を解凍します。
- 7. 解凍した場所から Dell\_EqualLogic\_Storage\_Management\_Pack\_Suite\_x86\_x64.exe ファイルを起動します。 Dell EqualLogic Storage Management Pack のようこそ画面が表示されます。
- 8. 次へをクリックします。 ライセンス契約が表示されます。
- 9. インストールを続行するには、ライセンス条項を読んでから承諾して、次へ をクリックします。
- 10. 必要に応じて、デフォルトのインストールフォルダを変更するために変更をクリックし、次へをクリ ックします。

プログラムのインストール準備完了 画面が表示されます。

11. インストール をクリックします。

<span id="page-6-0"></span>Dell EqualLogic Storage Management Pack をインストール中という進捗状況画面が表示されます。

- メモ:インストーラによる証明書のチェックは数分かかります。このチェックを無視するには、イン ターネットオプション を開いて 詳細設定 タブをクリックします。設定 で、発行者の証明書の失効 をチェックする と サーバー証明書の失効をチェックする オプションをクリアします。
- 12. Install Shield ウィザードの完了 画面で終了 をクリックします。

Dell EqualLogic Storage Management Pack Suite が選択した場所にインストールされ、インストーラは管理 サーバーに DellDeviceHelper.dll を登録します。デフォルトの場所は、C:\Program Files\Dell Management Packs\EqualLogic Storage Mgmt Suite\5.0 です。

Management Pack(MP)をインポートして監視機能を有効にするには、「Dell Feature Management Dashboard を使用した監視機能の有効化」を参照してください。

メモ:インストールが正常に完了した場合、Dell Feature Monitoring MP が自動的にインポートされま す。インストーラが Dell Feature Monitoring MP のインポートに失敗する場合は、手動でインポート してください。詳細に関しては、「[Dell Feature Monitoring Management Pack](#page-12-0) のインポート」を参照し てください。

#### Dell Feature Management Dashboard を使用した監視機能のインポート

Dell Feature Management Dashboard では、必要な管理パックをインポートまたはアップグレードすることによ り、Dell EqualLogic Storage Management Pack にある監視機能を検出して有効化することができます。

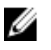

メモ: 分散型セットアップでは、Dell Feature Monitoring MP は、検出、アラート、およびタスクなどの機 能管理アクティビティのすべてをホストするための管理サーバーリストから 1 つの管理サーバーを特定 します。

Dell Feature Management Dashboard は、機能管理ホストサーバーを検出するために、分散型環境内のすべての 管理サーバーで動作します。各管理サーバーでの検出のタイミングによっては、ダッシュボードにに数分か ら最大 1 日と様々なサイクルでデータが投入されます。40 分以内にダッシュボードにデータを投入するに は、次の検出要素の頻度を減らしてください。

- EqualLogic 監視機能向け Dell Feature Management Host Discovery を最小の15分にします。
- Dell Registry Based EqualLogic Management Suite Discovery を最小の10分にします。

メモ: Feature Management Dashboard にデータが投入されたら、検出値に行われた上書きを元に戻すこと をお勧めします。

監視機能をインポートするには、次の手順を実行します。

- 1. OpsMgr コンソールを起動します。
- 2. ナビゲーションペインで、監視をクリックします。
- 3. 監視→ Dell→ Feature Management Dashboard と展開します。

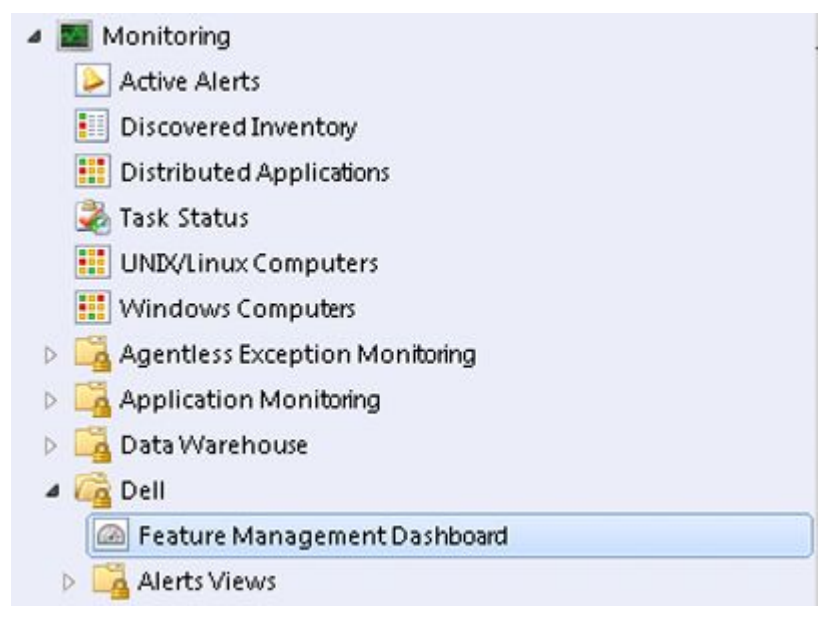

Feature Management Dashboard ペインには、インストールされている機能、現在使用中のバージョン、ア ップグレード可能なバージョン、監視レベル、ライセンスの合計数、および使用中のライセンスのリス トを表示できます。

4. 機能管理状態ペインから EqualLogic 監視機能を選択します。

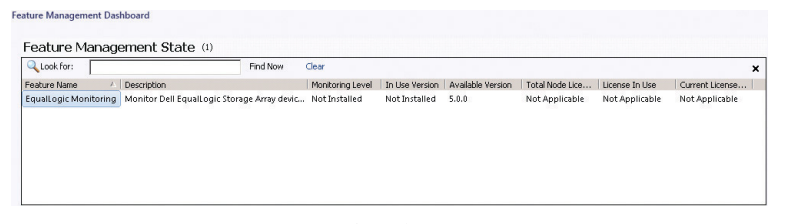

5. タスクペインの下にある Dell 監視機能タスクを展開します。

メモ: System Center Operations Manager 2007 R2 または System Center Essentials 2010 では、タスク ペイ ンは アクション ペインと呼ばれます。

Dell Monitoring Feature Tasks ۸

- 6. EqualLogic 拡張可能機能のインポート または EqualLogic 詳細機能のインポート タスクをクリックして、 機能をインポートまたはアップグレードします。 詳細に関しては、[「機能監視タスク」](#page-8-0)を参照してください。
- 7. タスクの実行画面では、事前定義された RunAs アカウントの使用 オプションが選択されていることを確 認します。
- 8. 実行 をクリックします。
- 9. タスクが正常に完了したら、閉じるをクリックします。

<span id="page-8-0"></span>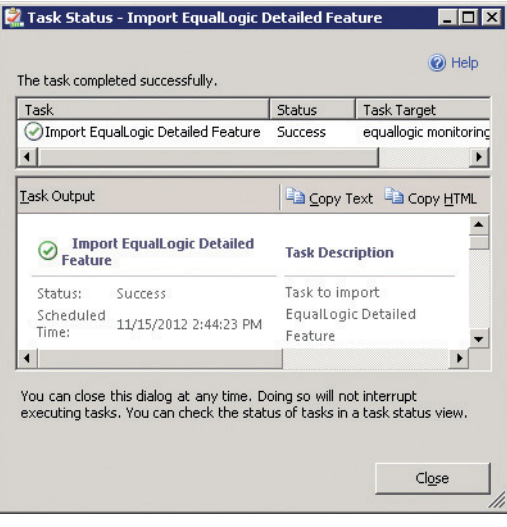

**シ メモ: Feature Management Dashboard** を使用して別のタスクを開始する前に、タスクが完了するのを 待ってください。

#### 機能管理タスク

次の表は、Feature Management Dashboard で使用可能なタスクをリストします。

**シンモ: OpsMgr** イベントログでは、OpsMgr に再インポートされている既存の管理パックについてのエラー イベントは無視してください。これらのエラーは、Feature Management Dashboard が OpsMgr 内に既に存 在する依存 MP をインポートすると発生します。

シ メモ: Feature Management Dashboard を使用して別のタスクを開始する前に、タスクが完了するのを待っ てください(ダッシュボードで状況アップデートの変更を表示します)。

#### 表 1. Dell EqualLogic Storage Management Suite 向けの機能管理タスク。

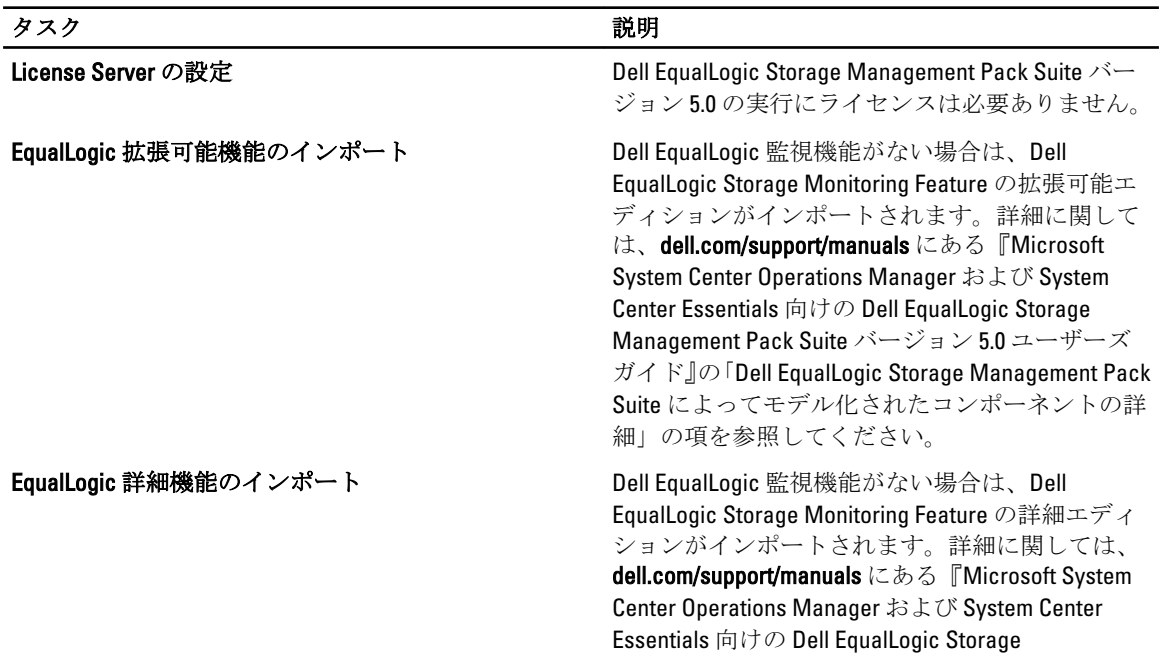

<span id="page-9-0"></span>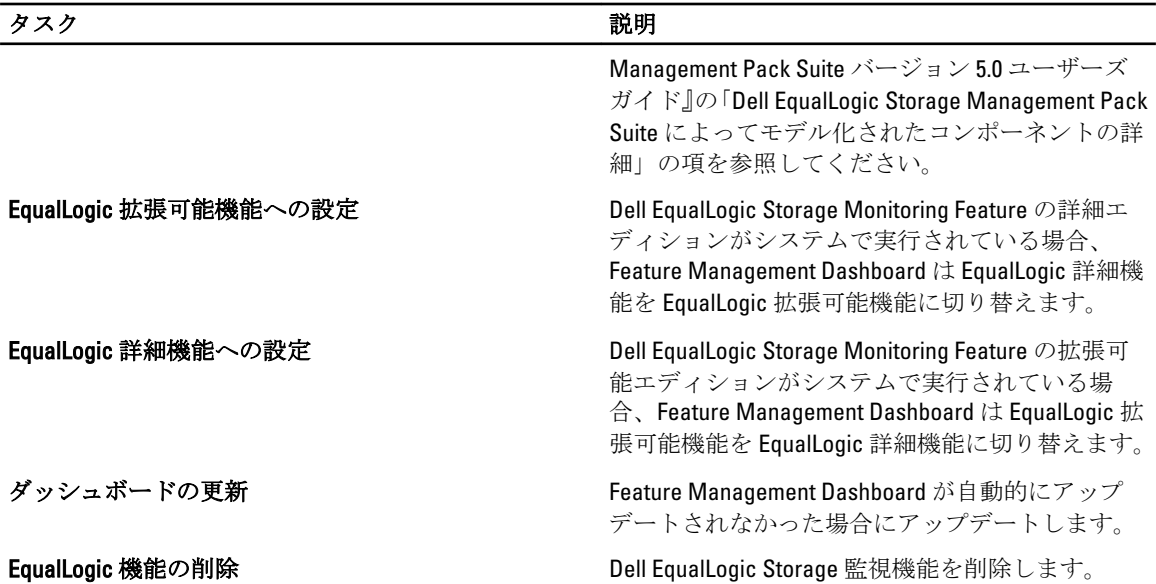

# インストーラの修復オプションの使用

インストーラの修復オプションは、インストールエラーを修復します。このオプションを使用して、管理パ ックの再インストール、欠落ファイルのインストール、レジストリエントリの修正を行うことができます。 Dell EqualLogic Storage Management Pack Suite のインストール環境を修復するには、次の手順を実行します。

1. 解凍した場所から Dell\_EqualLogic\_Management\_Pack\_Suite\_x86\_x64.exe ファイルを実行してインストーラ を起動します。

ようこそ画面が表示されます。

- 2. 次へ をクリックします。
- 3. 修正を選択し、次へをクリックします。 プログラム修正の準備完了 画面が表示されます。

<mark>グ メモ:</mark> インストーラの 変更 オプションは、Dell EqualLogic Storage Management Pack Suite では無効に なっています。

- 4. インストール をクリックします。 進行状況画面にインストールの進捗状況が表示されます。インストールが完了すると、InstallShield ウィ ザードの完了 ウィンドウが表示されます。
- 5. 終了 をクリックします。

### Dell Feature Management Dashboard を使用した Dell EqualLogic Storage Management Pack Suite バージョン 4.1 からのアップグ レード

監視機能は Dell Feature Management Dashboard を使用してアップグレードすることをお勧めします。Dell Feature Management Dashboard を使用して監視機能をアップグレードするには、次の手順を実行します。

- 1. Dell EqualLogic Storage Management Pack Suite バージョン 5.0 用のインストーラを実行します。 詳細に関しては、「Management Pack [インストーラの実行](#page-5-0)」を参照してください。
- 2. OpsMgr コンソールを起動します。
- <span id="page-10-0"></span>3. ナビゲーションペインで、監視をクリックします。
- 4. 監視→ Dell → Feature Management Dashboard と展開します。 Feature Management Dashboard に、OpsMgr 内にある管理パックのリストが表示されます。
- 5. 機能管理状態ペインから EqualLogic 監視を選択します。
- **6. タスク で、Dell 監視機能タスクを展開します。**

メモ: OpsMgr 2007 R2 または System Center Essentials 2010 では、タスク ペインは アクション ペインと 呼ばれます。

7. EqualLogic 拡張可能機能に設定または EqualLogic 詳細機能に設定を選択して監視機能をアップグレード します。

詳細に関しては、[「機能管理タスク」](#page-8-0)を参照してください。

8. タスクの実行画面で、事前定義された RunAs アカウントの使用 オプションを選択します。

△ 注意: データ喪失につながる上書きを行う必要がある依存性または関連付けがある場合、該当するメ ッセージと共にタスクが失敗します。タスクを続行するには、上書きをクリックして警告/エラー の自動解決上書きを True に設定します。詳細に関しては、[「タスクパラメータの上書き](#page-13-0)」を参照し てください。

9. 実行 をクリックします。

アップグレード中、以前のバージョンからの Dell EqualLogic Storage Management Pack からの上書き(検 出、監視、規則のカスタマイズ、等)は、すべて Dell EqualLogic Storage Management Pack Suite バージョ ン 5.0.1 に移行されます。

10. タスクを完了したら、閉じる をクリックします。

## System Center 2012 Operations Manager へのアップグレード

OpsMgr 2007 R2 を実行しているシステムに Dell EqualLogic Storage Management Pack Suite バージョン 5.0 を既 にインポートしており、OpsMgr 2007 R2 を OpsMgr 2012 にアップグレードした場合、EqualLogic 監視機能は次 の機能管理パック検出サイクルで自動的にアップグレードされます。

OpsMgr 2007 R2 から OpsMgr 2012 へのアップグレード方法の詳細に関しては、technet.microsoft.com/en-us/ library/hh476934.aspx を参照してください。

Ø

メモ: 機能管理ワークフローが最適レベルで動作していることを確実にするため、OpsMgr 2012 へのアッ プグレード後は管理サーバーを再起動してください。

### Dell EqualLogic Storage Management Pack Suite のアンインスト ール

Dell EqualLogic Storage Management Pack をアンインストールするには、次の手順を実行します。

- 1. Dell Feature Management Dashboard を使用して OpsMgr から Dell EqualLogic 監視機能を削除します。詳細 に関しては、「Dell Feature Management Dashboard を使用した監視機能の削除」を参照してください。
- 2. [Dell](#page-11-0) EqualLogic Storage Management Pack Suite をアンインストールします。詳細に関しては、「Dell [EqualLogic Storage Management Pack Suite](#page-11-0) のアンインストール」を参照してください。

#### Dell Feature Management Dashboard を使用した監視機能の削除

管理パックの削除には、Dell Feature Management Dashboard を使用することをお勧めします。監視機能を削除 する前に、未解決のすべてのアラートを閉じるか解決してください。監視機能の削除中、Dell Feature Management Dashboard は、すべての上書き参照を Windows Temp フォルダにエクスポートします。 Dell Feature Management Dashboard を使用して管理パックを削除するには、次の手順を実行します。

- <span id="page-11-0"></span>1. OpsMgr コンソールを起動します。
- 2. ナビゲーション ペインで、監視 をクリックします。
- 3. 監視→ Dell → Feature Management Dashboard と展開します。 Feature Management Dashboard に、OpsMgr 内にある管理パックのリストが表示されます。
- 4. 機能管理状態ペインから EqualLogic 監視を選択します。
- 5. タスクペインの下にある Dell 監視機能タスクを展開します。

メモ: System Center Operations Manager 2007 R2 または System Center Essentials 2010 では、タスク ペイ ンは アクション ペインと呼ばれます。

- **6.** EqualLogic 機能の削除 をクリックします。
- 7. タスクの実行画面で、事前定義された RunAs アカウントの使用 オプションを選択します。

▲ 注意: データ喪失につながるオーバーライドの必要な依存または関連がある場合、該当するメッセー ジが表示されてタスクに失敗します。タスクを進めるには、オーバーライド をクリックして 警告 / エラーの自動解決 のオーバーライドを True に設定します。詳細に関しては、[「タスクのパラメータ](#page-13-0) [のオーバーライド](#page-13-0)」を参照して下さい。

- 8. 実行 をクリックします。
- 9. タスクが終了したら、閉じるをクリックします。

■ メモ:機能を削除すると、一部のユーザー役割の範囲に影響する場合があります。

#### Dell EqualLogic Storage Management Pack のアンインストール

■ メモ: 分散型セットアップ (OpsMgr 2012 内の分散型リソースプールを含む)では、お使いの Management Suite に Dell Server Management Pack Suite バージョン 5.0.1 と Dell EqualLogic Storage Management Pack Suite バージョン 5.0 の両方が含まれる場合、Dell EqualLogic Storage Management Pack Suite をアンインス トールした後、それに応じてダッシュボードのエントリがアップデートされないことがあります。アッ プデートされたダッシュボードのエントリは、Feature Management Dashboard の次の検出サイクルでのみ 表示されます。

Dell EqualLogic Storage Management Pack Suite をアンインストールするには、次の手順を実行します。

- 1. スタート → コントロールパネル → プログラムのアンインストール とクリックします。
- 2. Dell EqualLogic Storage Management Pack Suite v5.0 を右クリックして、アンインストール をクリックしま す。
- 3. 画面の指示に従って、アンインストールプロセスを完了します。

または、インストーラをダブルクリックして削除を選択し、画面の指示に従います。

### 証明書検証の無効化

署名検証を無効化するには、次の手順を実行します。

- 1. Dell EqualLogic Storage Management Pack Suite v5.0 がインストールされている Library フォルダで DellEQLHelper.dll.config ファイルを編集します。
- 2. generatePublisherEvidence の値を false に設定します。

# <span id="page-12-0"></span>トラブルシューティング

本章では、インストール関連のエラーのトラブルシューティングについての情報を説明します。

### 問題とその解決

表 2. 問題とその解決

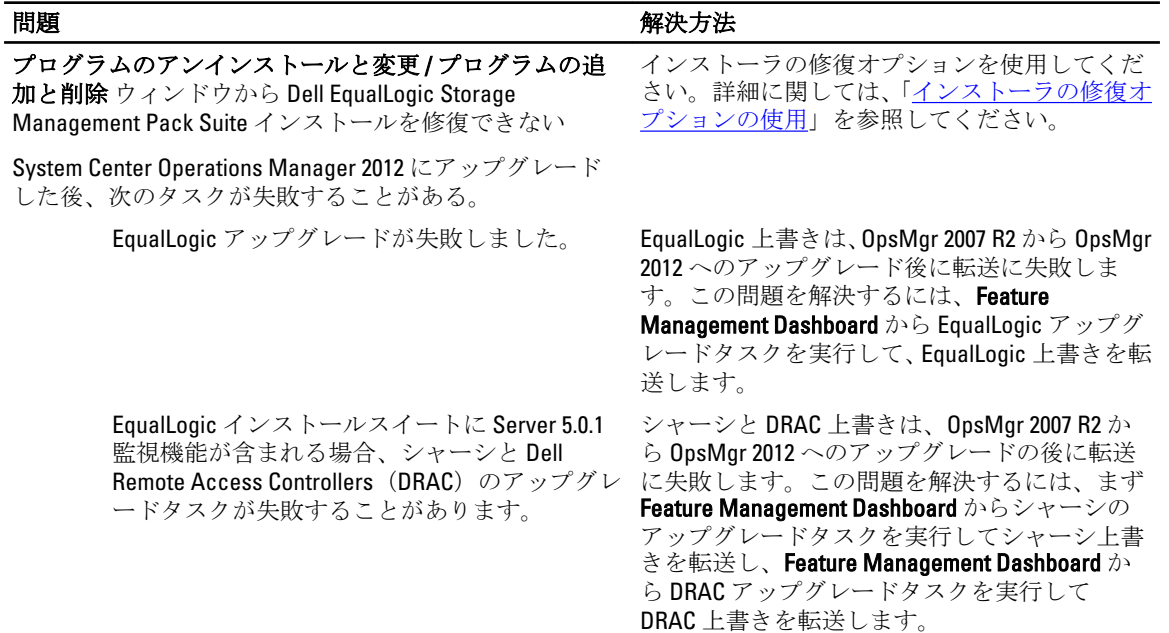

### Dell Feature Monitoring Management Pack のインポート

インストーラで Feature Monitoring Management Pack (MP) のインポートに失敗した場合、

- 1. OpsMgr コンソールを立ち上げます。
- 2. ナビゲーションペインで、管理をクリックします。
- 3. 管理 を展開します。
- 4. 管理パックを右クリックして、管理パックのインポートを選択します。
- 5. 管理パックの選択 画面で、追加→ディスクから追加とクリックします。
- 6. Dell EqualLogic Storage Management Pack Suite をインストールした場所を詳細に入力するか、その場所ま で移動します。

デフォルトディレクトリに管理パックをインストールした場合は、C:\Program Files\Dell Management Packs **\EqualLogic Storage Mgmt Suite\5.0.** に移動して Dell Feature Monitoring Library MP にアクセスします。

7. Dell.OperationsLibrary.Common.mp と Dell.Connections.HardwareLibrary.mp (ライブラリ フォルダ内にある) を選択して、開く をクリックします。

- <span id="page-13-0"></span>8. 管理パックの選択 画面で、追加→ディスクから追加とクリックします。
- 9. Dell.FeatureManagement.Pack.mp を選択して、開くをクリックします。 管理パックのインポート 画面が表示され、インポートリスト に選択した管理パックが表示されます。
- 10. インストール をクリックします。

### タスクのパラメータの上書き

#### 注意: タスクのパラメータを上書きすると、管理パックまたは動作データが失われます。

- 1. OpsMgr コンソールを起動します。
- 2. ナビゲーションペインで、監視をクリックします。
- 3. 監視→ Dell→ Feature Management Dashboard と展開します。 Feature Management Dashboard ペインに、OpsMgr にある監視機能とアップグレード可能な管理パックバ ージョンのリストが表示されます。
- 4. 管理機能を選択して、上書きするタスクをクリックしますします。
- 5. タスクの実行 画面で、上書き をクリックします。 上書きタスクのパラメータ 画面が表示されます。
- 6. 新しい値列で、警告/エラーの自動解決を True に設定します。
- 7. 上書き をクリックします。
- 8. 実行 をクリックしてタスクを実行します。

### エージェントプロキシオプションの有効化

エージェントプロキシを有効にするには、次の手順を実行します。

- 1. OpsMgr コンソールを立ち上げます。
- 2. ナビゲーションペインで、管理をクリックします。
- 3. 管理→デバイス管理と展開して、管理サーバーをクリックします。
- 4. お使いの管理サーバーを右クリックして、プロパティをクリックします。 管理サーバープロパティ 画面が表示されます。
- 5. セキュリティ タブをクリックします。
- 6. サーバープロキシ で、このサーバーがプロキシとして動作して、他のコンピュータ上で管理下オブジェ クトを検出することを許可する が選択されていることを確認します。